## Create an Affidavit

Affidavits must be attached to module or reference assets. You can create an asset void of any content if you wish to display only an affidavit.

- 1. [Navigate to an asset](https://kb.informetica.com/navigate-to-assets) .
- 2. Select **Create Affidavit** from the properties menu. If there is already an affidavit attached to this asset, the menu will say View Affidavit instead.
- 3. Enter the **Title** of the affidavit.
- 4. Enter the **Content** that users must read and design the look of the affidavit using the [content](https://kb.informetica.com/content-editor) [editor](https://kb.informetica.com/content-editor) .
- 5. Optionally require an **[Electronic Signature](https://kb.informetica.com/electronic-signatures)**
- 6. Optionally choose an **Expiration Rule** using the drop-down menu. This will not affect a user's prior asset completion based on the acceptance of an affidavit.

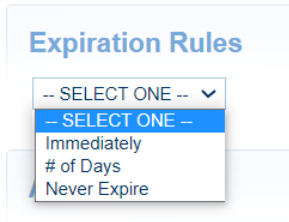

.

- a. Select **Immediately** to have users re-accept the affidavit each time they visit the asset.
- b. Select **Number of Days** to enter the number of days before the affidavit must be reaccepted.
- c. Select **Never Expire** if users do not need to re-accept the affidavit after the first time. This is the default behaviour.
- 7. Optionally select [check boxes](https://kb.informetica.com/select-check-boxes) to define certain **Actions** when an affidavit is accepted or rejected. This can redirect users to a URL, a LMS page, or lock their access to a selected asset.

## **Actions**

**On Accept:** 

 $\Box$  Redirect To:  $\Box$  Lock Assets:

## **On Reject:**

 $\Box$  Redirect To: **O** Lock Assets:

- a. Do Nothing. This is the default behaviour.
- b. Redirect to a selected asset within the same product.
- c. Lock the Following Asset: The participant will not be able to access the asset.
- 8. Optionally Add Display Rules to define when an affidavit is presented to users. Select Add to

apply one or more rules.

- a. Display affidavit only when affidavit has not been agreed to
- Display affidavit only when asset has not been viewed: Use the drop-down menu to select b.

a product and the corresponding asset. Create multiple rules if you have more than one

asset that must be viewed.

9. **Save**.

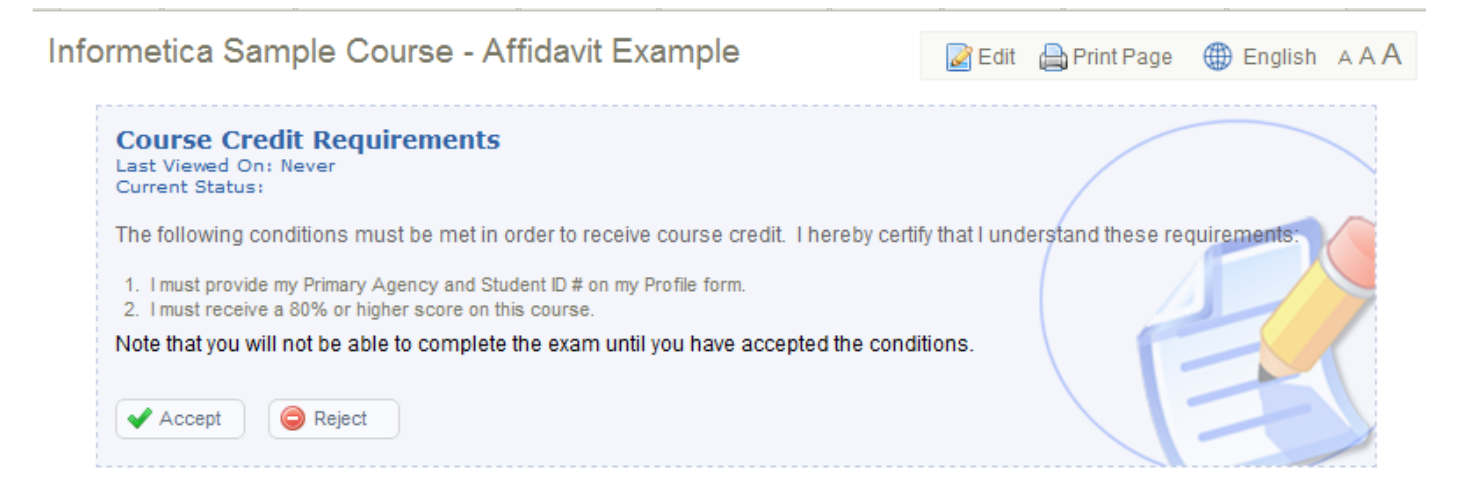